## How to Connect to CRC Wireless Access Point

#### **INTRODUCTION**

There are two wireless networks supported at CRC: LRCCD and guest.

While you may see more wireless networks show up in your wireless connection manager, depending on your radio antenna size and location, only the ones shown are used for CRC Internet access as described above.

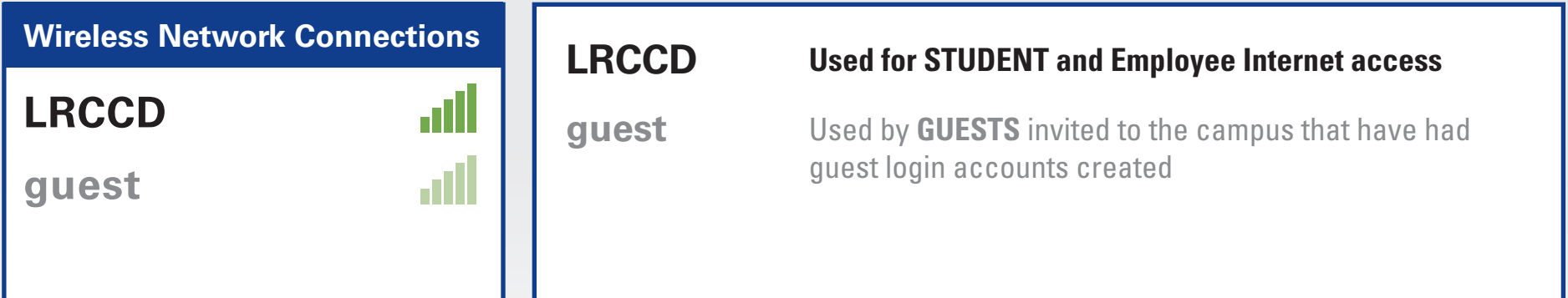

## Making a Wireless Connection

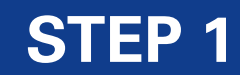

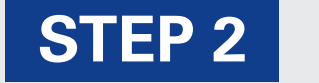

Select the **LRCCD** network.

- **1** On your device, make sure your WiFi is turned on.
- **2 Students & Employees:** make sure you are connected to **LRCCD.**
- **3** Make sure you are entering your username and password correctly.

Select connect.

**STEP 3** You will be prompted to enter your LRCCD account (e.g.W1234567) and password. *This is the same username and password used for: E-Services for LRCCD Students and Outlook Web Access for LRCCD Employees.*

- **4** Turn your wireless connection off, and back on, to reset your wireless connection, and try again.
- **5** Remove any previously remembered (choose "forget" on iPhone and Android devices) connections related to CRC networks, and try again.
- **6** Launch your Internet browser if you haven't been prompted for your username and password, this may cause the login dialog box to pop up.
- **7** Restart your computer, and try again.

*NOTE: If you receive a certificate error message: accept /continue/install would be the correct choices.*

### COSUMNES RIVER COLLEGE

# Having Problems Connecting?

#### **STUDENTS/ FACULTY & STAFF:**

**GUESTS** *(invited to campus that have had a guest access account provided):*

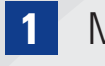

- **1** Make sure your wireless radio is turned on.
- **2** Make sure you are connected to the **guest** wireless connection.
- **3** Launch your Internet browser and enter the

username and password provided to you.

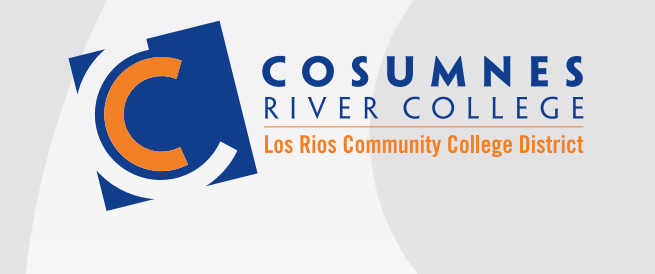